### **Introduction**

Following the Migration of Historic Awards to the SESAME System in February 2012, there is more information and functionality available on the Research Body's workbench than before. Below is a brief overview of what you can expect from your workbench. It should be noted that all awards which were not applied for directly via SESAME will appear as a "Historic" award type e.g. a 2006 PI award will be listed as Historic on the Researcher workbench while a 2011 PI award will be listed as Principal Investigator (see red outline in the screenshot below).

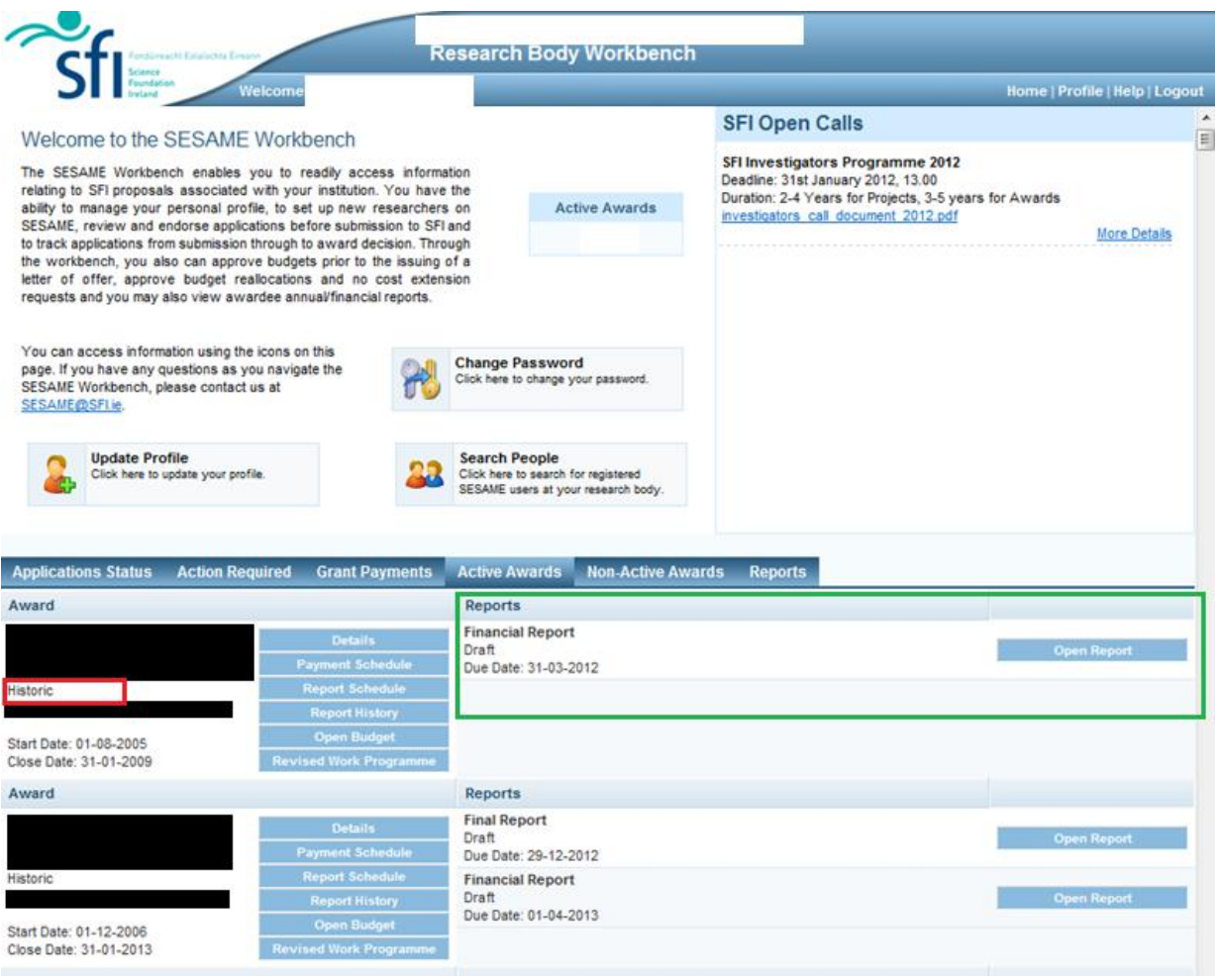

*Screenshot 1*

# **1. Application Status Tab**

Information on applications currently under review will be visible here.

# **2. Action Required Tab**

Detail is provided here in relation to overdue reports as well as processes that require Finance Officer or Research Officer action e.g.Budget reallocation and No-Cost extension requests which require approval.

### **3. Grant Payments Tab**

Details of all payments made are listed on the Grant Payments tab.

### **4. Active Awards Tab**

All of the Researcher Body's active awards are listed under this tab. There are a number of buttons associated with each award. Details on these are given below:

**Details:** Where the application was submitted via SESAME, the final application form will be displayed here. *For "Historic" awards, only basic application details will be displayed*.

**Payment Schedule:** This will show a schedule of payments made to date & due for the remainder of the award.

**Report Schedule:** This will show a schedule of reports submitted to date & due for the remainder of the award.

**Report History:** You will be able to view all reports submitted via SESAME here. Where a report was not submitted via SESAME (e.g. all reports on Historic Awards submitted by post or email prior to February 2012; annual reports submitted via email for specific programmes listed on the SFI website), a report template will be displayed but it will not contain the specific data submitted.

**Open Budget:** This brings you to the budget associated with this award. For application submitted via SESAME, you will also be able to view previous versions of the budget. Where a specific budget relates to a Budget Reallocation Request (BRR) or a No Cost Extension (NCE), clicking on the radio button beside that budget will display the details of those requests.

*For "Historic" awards, only the most recently approved budget as at February 2012 was migrated so previous versions will not be visible. If there is a No Cost Extension against this award, clicking on the radio button beside the budget will display the NCE screen but will be populated only by the duration of the NCE (see screenshot 2 below). If the Researcher wishes to create a Budget Reallocation Request they simply do so by selecting the Create Revised Budget button underneath.*

### **Overview of Research Body Workbench**

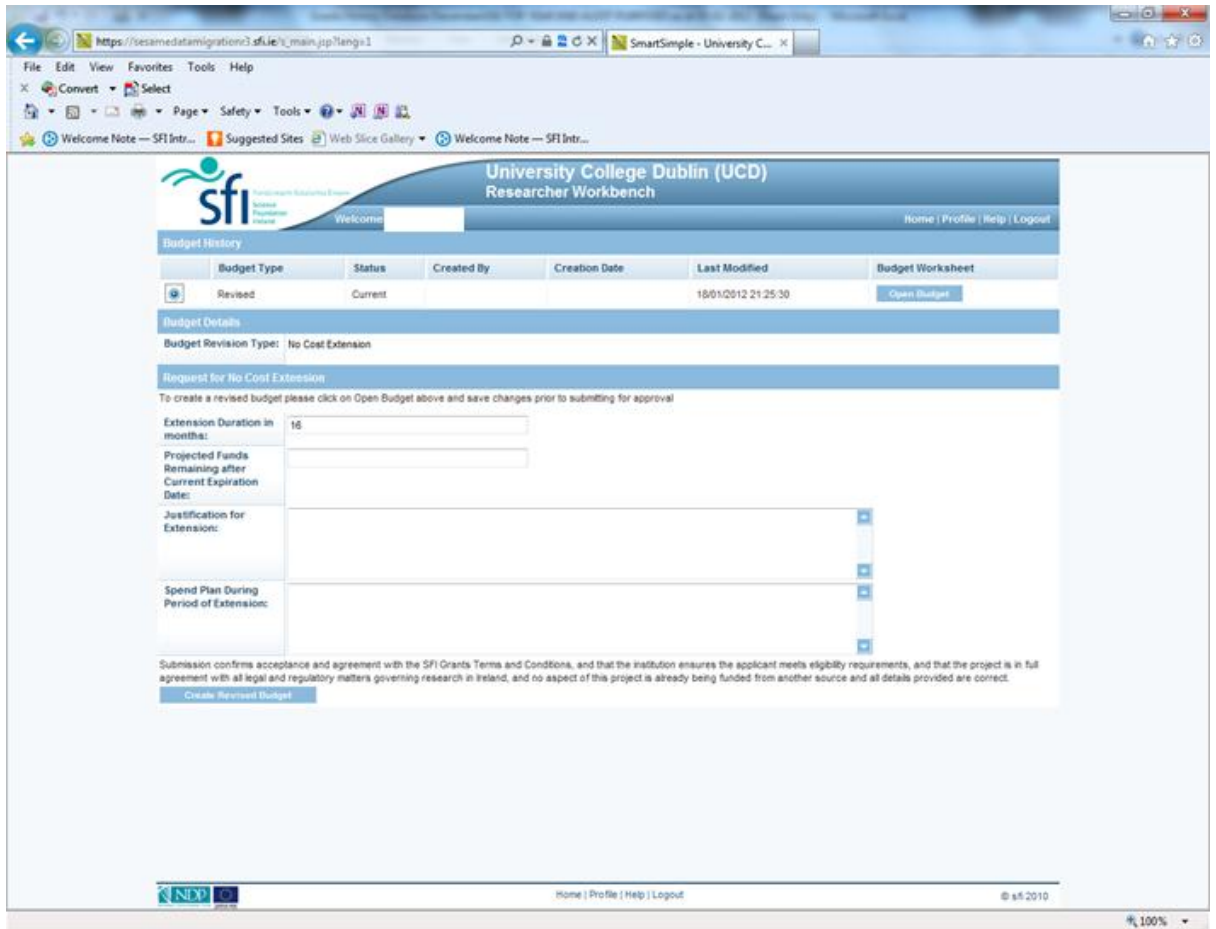

*Screenshot 2*

**Revised Work Programme:** The revised work programme will be displayed. For Historic awards the Revised Work Programme will not be available to view.

**Reports:** Upcoming reports due will be displayed on the right hand side of the screen under the reports header (see green outline on screenshot 1 above). See th[e Research Body User Guide](http://www.sfi.ie/resources/SESAME-User-Guide-Researcher-v-6-11.pdf) for guidance on submitting reports. If a report is due but does not appear in this section please contact Joan Hynes [\(joan.hynes@sfi.ie\)](mailto:joan.hynes@sfi.ie) who will generate a report if required.

# **5. Non-Active Awards Tab**

Under the Non-Active awards tab you will be able to view all of your awards which have expired. The buttons associated with these awards are as above.

# **6. Reports Tab**

Reports relevant to Research Body activity will be listed here.